# Jobportalen - for studerende på EAL

Sådan bruger du portalen - på niveau 1, 2 og 3

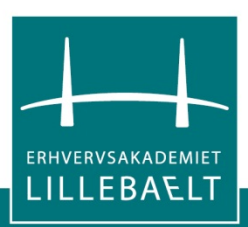

# Indhold

• Det er nemt at bruge jobportalen

- Niveau 1 Se og søge aktuelle opslag
- Niveau 2 Få relevante e-mail notifikationer

• Niveau 3 – Vis din profil og dit CV

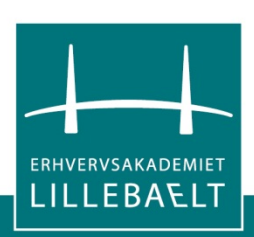

## Det er nemt at bruge jobportalen

- Virker på PC, smartphone og tablet
- Du bestemmer selv hvilket niveau, du vil bruge jobportalen på
- EAL anbefaler, at du bruger jobportalen på minimum niveau 2
- Praktikplads, studiejobs og dimittendjobs til de aktive brugere (ca. 250 opslag hver måned)

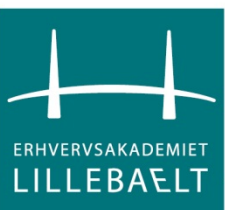

#### Niveau 1 – Se og søge aktuelle opslag

- Gå til [http://jobportal.eal.dk](http://jobportal.eal.dk/)
- Søg på praktik, fuldtid- og studiejobs til din uddannelse
- Brug også gerne søgefeltet til fritekstsøgning
- Prøv knappen "Vis mere" nederst i skærmbilledet

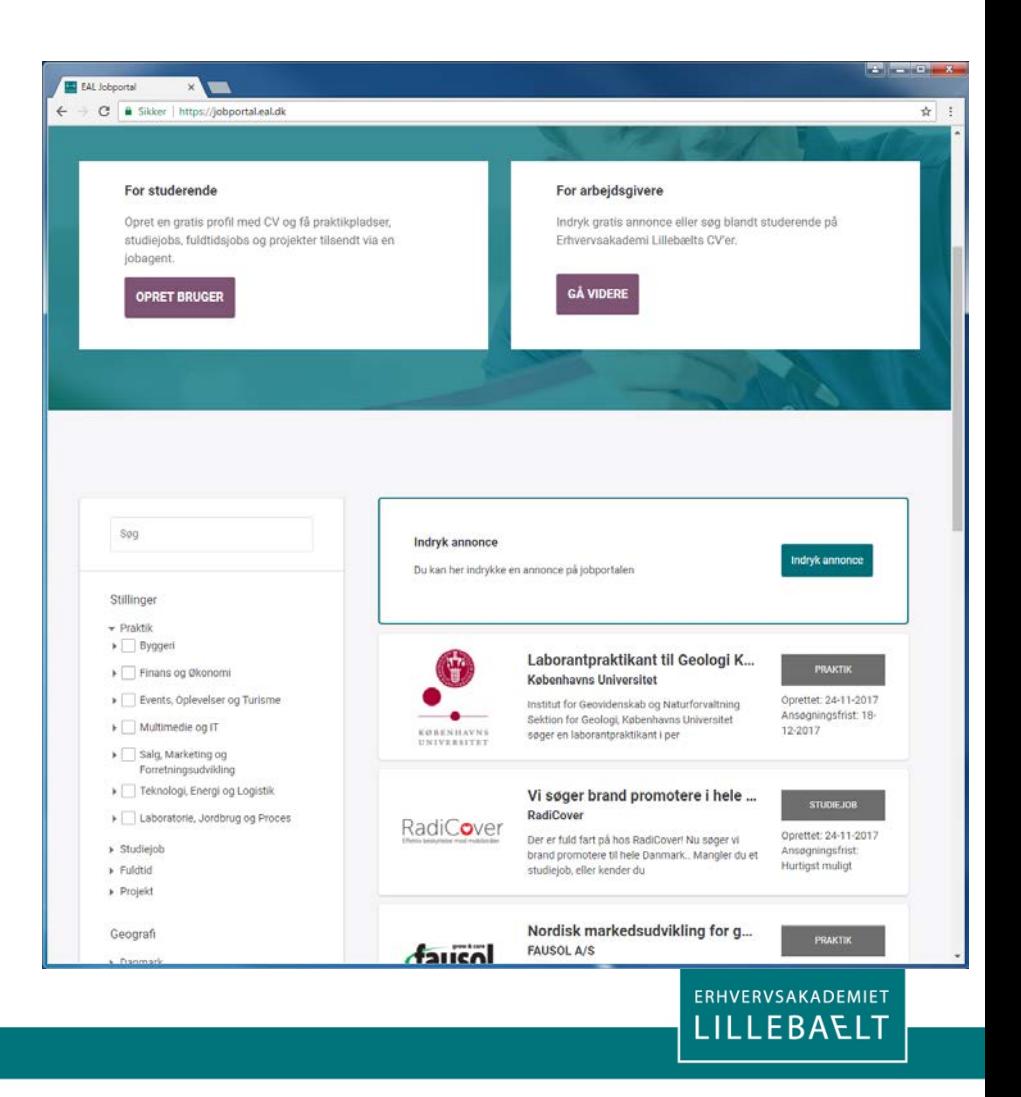

#### Niveau 2 – få relevante notifikationer

- Opret dig som bruger og definér en jobagent enten via jobagent eller via praktikfanen
- Definér en eller flere relevante agent(er) indenfor praktik, fuldtid- og studiejob (Søg og gem dernæst som jobagent)
- Hold øje med din mail-box  $\odot$ Og se relevante jobs "tikke ind"
- Justér din(e) jobagent(er) hen ad vejen

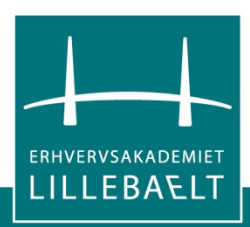

#### Opret dig som bruger og definér en jobagent

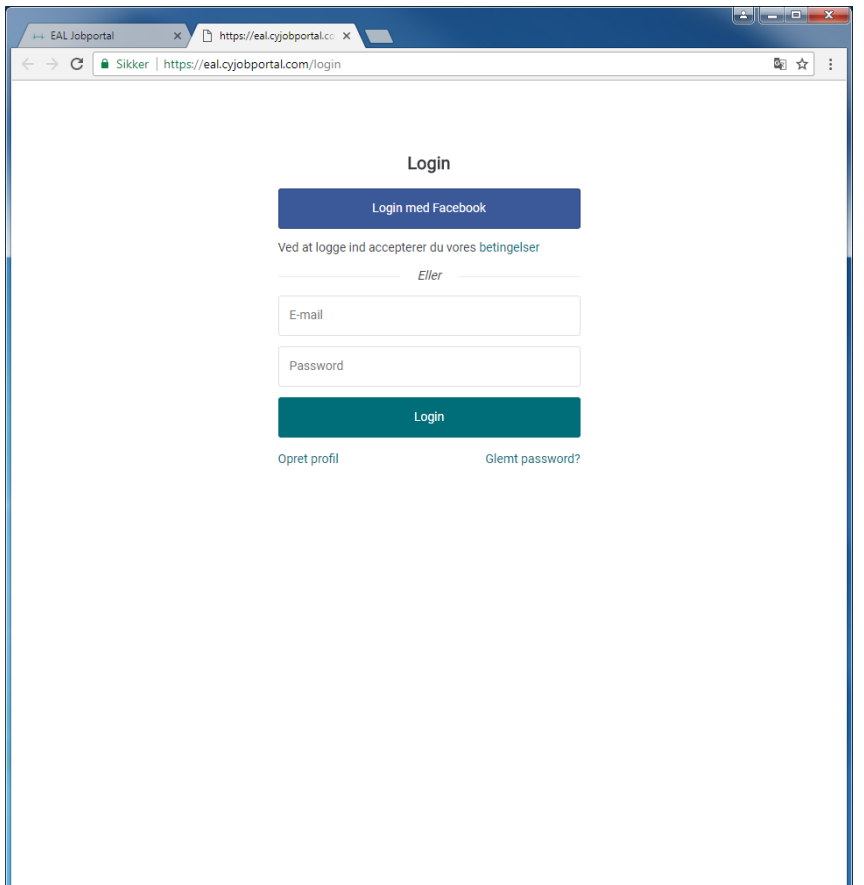

- Opret bruger - fra forsiden af jobportal.eal.dk
- Anvend mail du læser dagligt - og et selvvalgt password

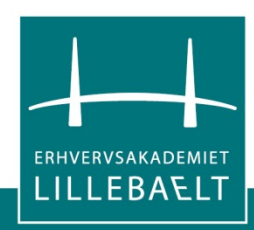

## Definér en eller flere relevante agent(er)

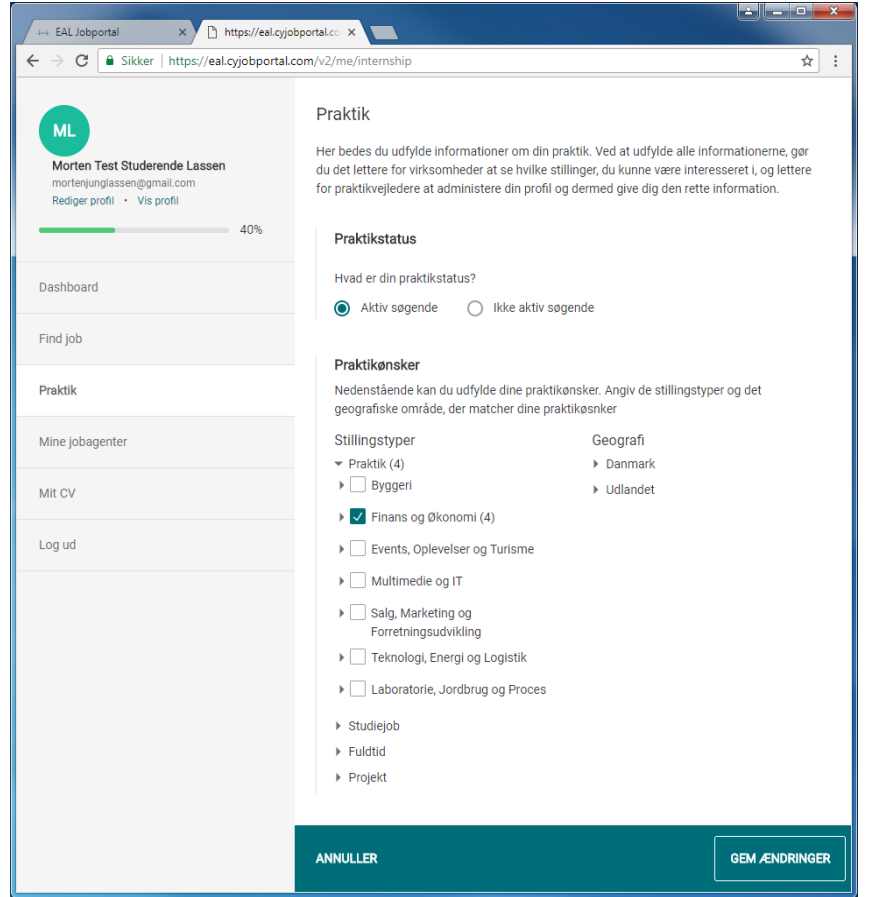

- Opret en jobagent enten via jobagent eller via praktikfanen
- Definér en jobagent som kigger efter relevante jobs til "dine uddannelser"
- Vælg selv mellem praktik, studie-jobs og fuldtidsjobs til dimittender

LEBA<del>L</del>

#### Hold øje med din mail-box  $\odot$ Og se relevante jobs "tikke ind"

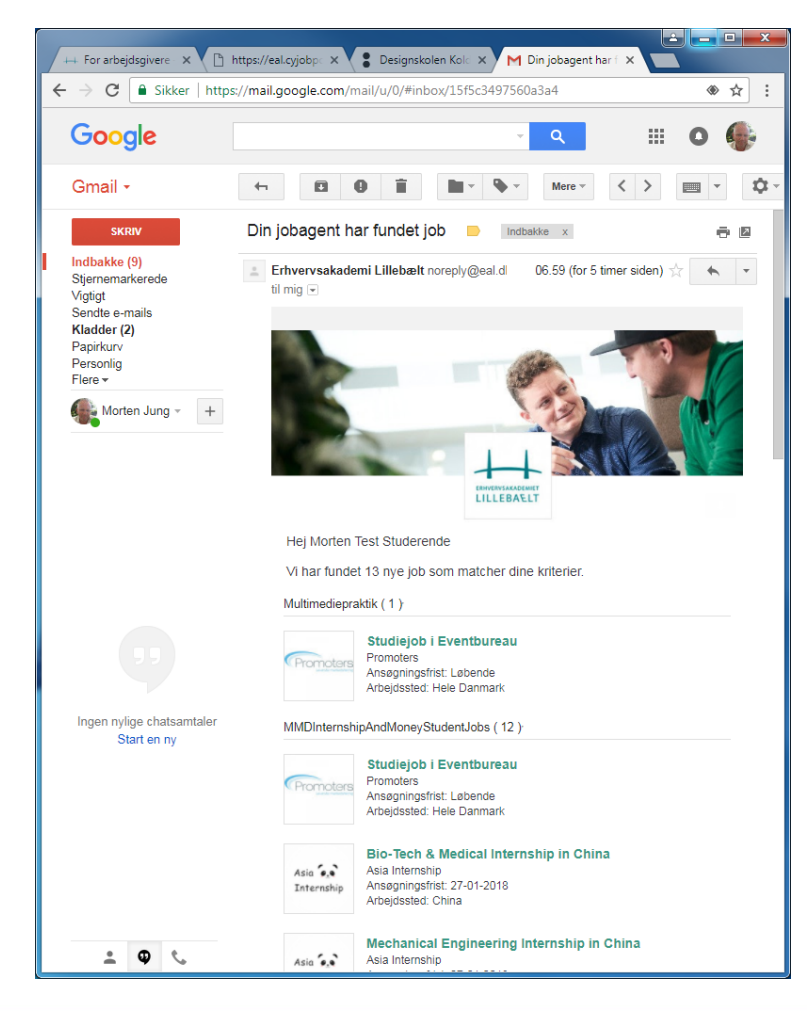

- Modtag e-mail notifikation om relevante jobs
- Opret evt. en jobagent pr. jobtype - til hhv. praktik, studiejob og fuldtidsjobs til dimittender

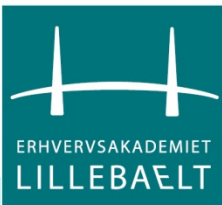

# Niveau 3 –Vis din profil og dit CV

- Når du på praktikfanen har oprettet dig som "Aktivt søgende" er du klar
- Du kan vise dig selv frem i det udstillingsvindue, som CV søgning er overfor virksomhederne
- Husk at du lægger dine data ud i det offentlige rum – hold dig til "ikke-følsomme oplysninger" som mail og telefonnummer, by og alder

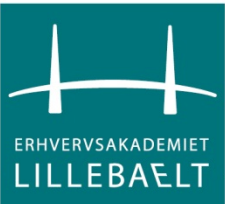

#### Når du på praktikfanen har oprettet dig som Aktivt søgende er du klar

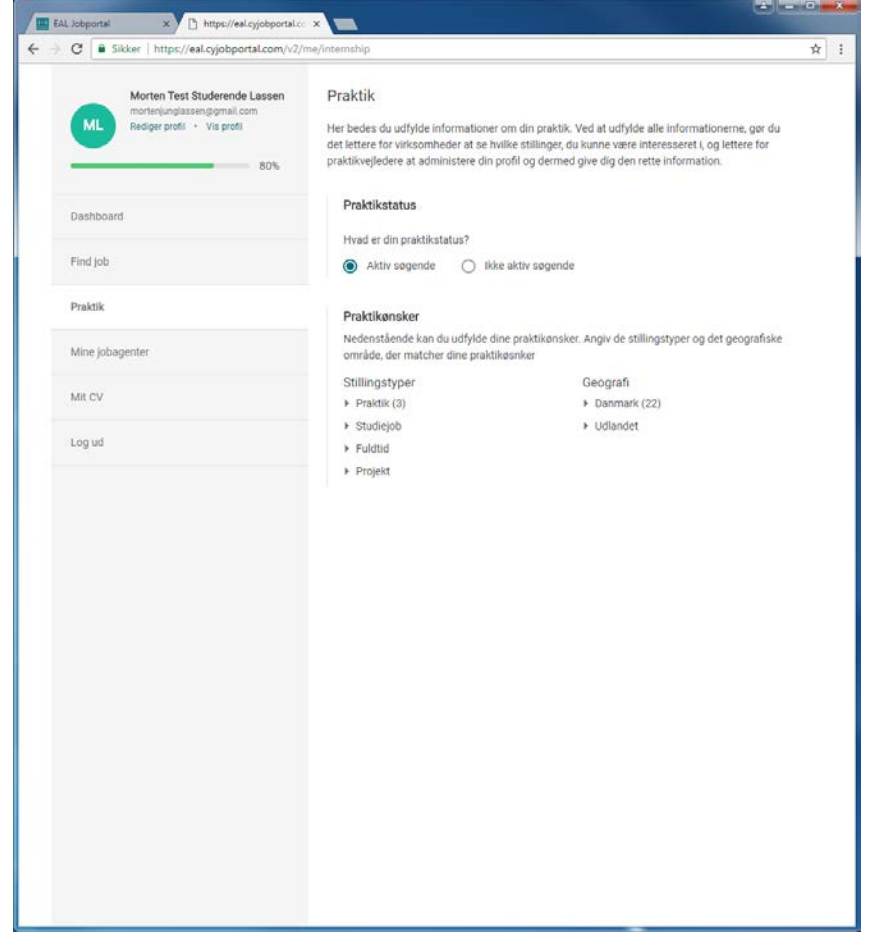

• Din praktikstatus skal være sat til Aktiv søgende

• PS ….

…Du kan dermed også "slukke" for din Profil og dit CV (ved at sætte din praktikstatus til "ikke aktivt søgende")

ILLEBAEL

## 'Show yourself' i det udstillingsvindue, som CV søgning er

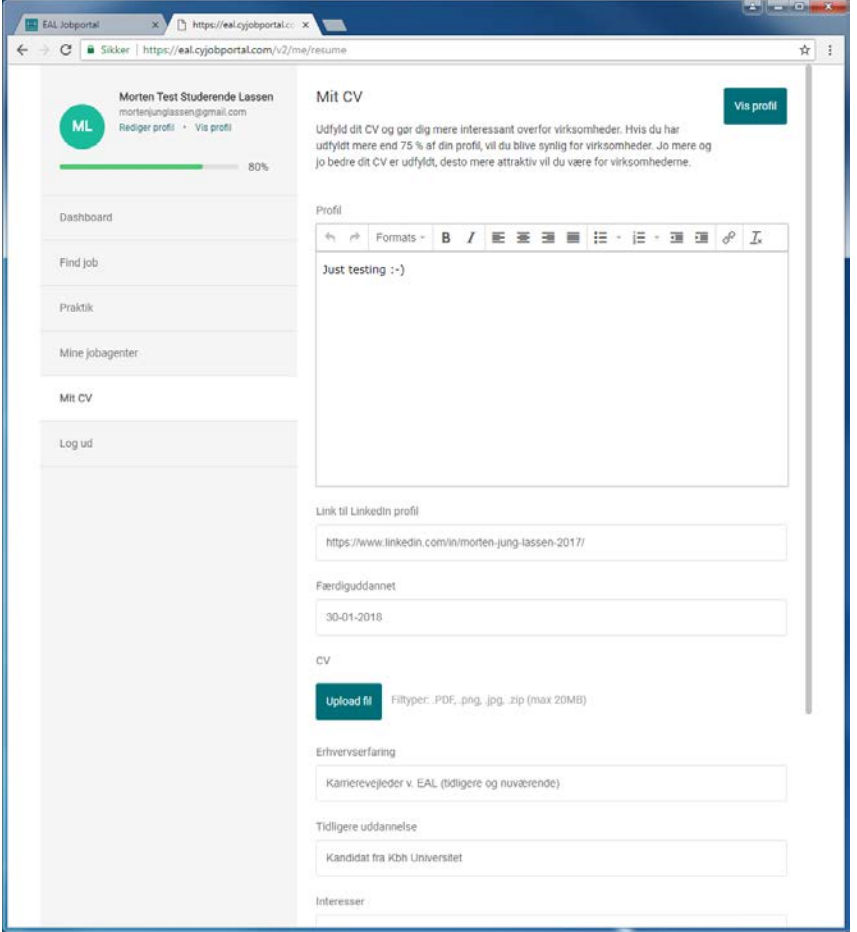

Du kan

- Skrive en kort personlig profil
- Linke til din LinkedIn profil (hvis den haves)
- Angive hvornår du er færdiguddannet
- Uploade et CV i PDF
- M. m.

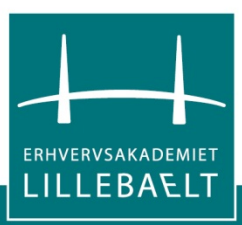

## Brug for mere hjælp?

- Evt. hos dine klassekammerater
- Evt. hos medarbejderne på din uddannelse
- Helt sikkert hos EALs Karrierevejledere [mlas@eal.dk](mailto:mlas@eal.dk)
- Helt sikkert fra supporten hos leverandøren af jobportalen [support@cyjobapi.com](mailto:support@cyjobapi.com)

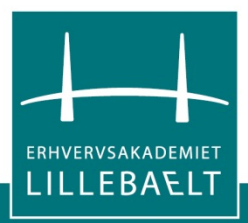